# ULIZA

## ULIZA IP Broadcaster (Cloud)

ユーザーガイドv1.6.0

## はじめに

本書はULIZA IP Broadcaster (Cloud)の機能や管理画面の操作方法、使用上の注意事項などについて記述しています。なお、本書は特 に断りのない限り、ULIZA IP Broadcaster (Cloud)をULIZA VMS (Cloud)と連携させて使用することを前提として記述しています。ま た、本書に掲載されている図は、実際のものとは異なる場合がありますのでご了承ください。

### 用語

ここでは本書で使⽤される主な⽤語の定義について記述します。

#### 管理画面

ULIZAIPBroadcaster(Cloud)においてライブイベントの管理などを⾏うためのユーザーインターフェースを指します。

#### アカウント(マスターアカウント/サブアカウント)

ULIZAプロダクトアカウントを指します。このうち、マスターアカウントは弊社から提供されるULIZAプロダクトアカウントを指し、 サブアカウントはマスターアカウントにより登録されるULIZAプロダクトアカウントを指します。詳細はULIZAプロダクトアカウント UserGuideを参照してください。

#### ULIZAVMS(Cloud)

弊社のコンテンツ管理システムです。ULIZA IP Broadcaster (Cloud)でライブイベントを作成すると、自動的にULIZA VMS (Cloud)に ライブコンテンツが登録されます。ライブコンテンツのポスター画像の設定や視聴ページの発⾏はULIZAVMS(Cloud)で⾏います。

#### コンテンツ

ULIZAVMS(Cloud)がタイトルやカテゴリなどのメタデータを管理する基本的な単位を指します。ULIZAVMS(Cloud)が管理するコン テンツのメタデータの構造についてはULIZAVMS(Cloud)UserGuideを参照してください。

#### ライブエンコーダー

映像/⾳声データをULIZAIPBroadcaster(Cloud)が配信できる形式に変換し、送信するソフトウェアまたはハードウェアを指します。 詳細は対応するライブストリーム形式を参照してください。

#### ライブイベント

ULIZAIPBroadcaster(Cloud)がライブ配信サーバーとその設定を管理する基本的な単位を指します。

#### ライブテンプレート

ライブイベントの設定の雛形です。よく利⽤するライブイベントの設定をライブテンプレートとして保存することでライブイベントを 簡単に作成できます。

#### アーカイブ

ライブ配信の終了後に作成されるライブ配信を記録したVODコンテンツを指します。

## システム要件

本章では、ULIZAIP Broadcaster (Cloud)のシステム要件について記述しています。なお、コンテンツの管理についてはULIZA VMS (Cloud)のシステム要件を確認してください。

## 対応するライブストリーム形式

### 動作確認済みライブエンコーダー

以下のライブエンコーダーで動作を確認しています。なお、本項は弊社環境における動作確認結果を⽰すものであり、ライブエンコー ダーの動作を保証するものではありません。また、いずれも弊社製品ではありません。ご使⽤になる際は⼗分検証の上、判断してくだ さい。

- Wirecast
- Open Broadcaster Software
- AWS Elemental MediaLive
- LiveShell X
- AJAHELO
- Zoomミーティング カスタムライブストリーム配信

### ライブエンコーダー設定

ULIZAIPBroadcaster(Cloud)は以下のライブエンコーダー設定によるライブストリーミングに対応しています。なお、ライブエンコ ーダーのハードウェア性能やネットワーク品質、ソフトウェアのバージョン等により以下の設定であっても正常に配信できない可能性 があります。必ずテスト配信を⾏ってからご使⽤ください。

- プロトコル:RTMP
- ビデオコーデック:H.264
- オーディオコーデック:AAC
- ビットレート制御方式: CBR

また、以下のエンコーダー設定を推奨します。

- エンコーダー:x264
- プロファイル:メインまたはベースライン
- フレームレート:30fps
- キーフレーム間隔:2秒
- オーディオサンプリングレート:44.1kHz
- オーディオビットレート:128kbps

#### 注意

```
ライブエンコーダーにWirecastをご利⽤の場合に、以下の設定でChromecastにおいて再⽣がカクつくという事象を確認して
います。
```
- エンコーダー:x264
- プロファイル:メインまたはハイプロファイル

エンコーダーを変更するかベースラインプロファイルを選択してください。

### 推奨ブラウザおよび画面解像度

ULIZA IP Broadcaster (Cloud)の管理画面はPCのGoogle Chromeでの操作を推奨します。画面解像度は1280x720ピクセル以上を推奨 します。

## 主な機能

本章では、ULIZAIPBroadcaster(Cloud)の主な機能ついて記述しています。

## 概要

ULIZAIPBroadcaster(Cloud)はライブイベントを管理することを⽬的としたULIZAプロダクトのひとつです。ライブイベントの作成 や開始、終了、RTMPURLとストリームキーの発⾏、アーカイブやマルチビットレートに関する設定をできます。通常のリニア配信だ けでなく、ライブ配信中の追いかけ再⽣やシーク操作を可能にするライブDVR配信やライブ配信終了後の⾃動アーカイブも可能です。

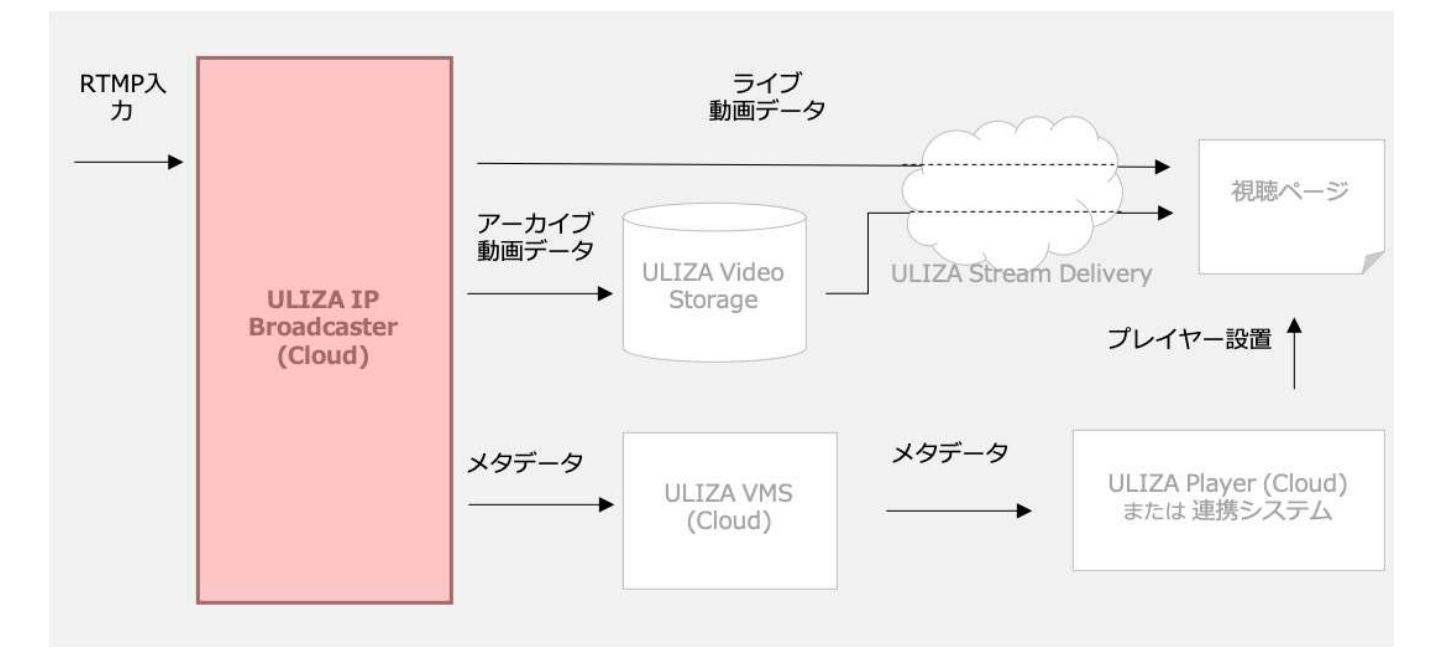

## ライブイベントの管理

ライブイベントの作成、確認、削除、開始、および終了ができます。ライブイベントの設定項⽬は以下の通りです。

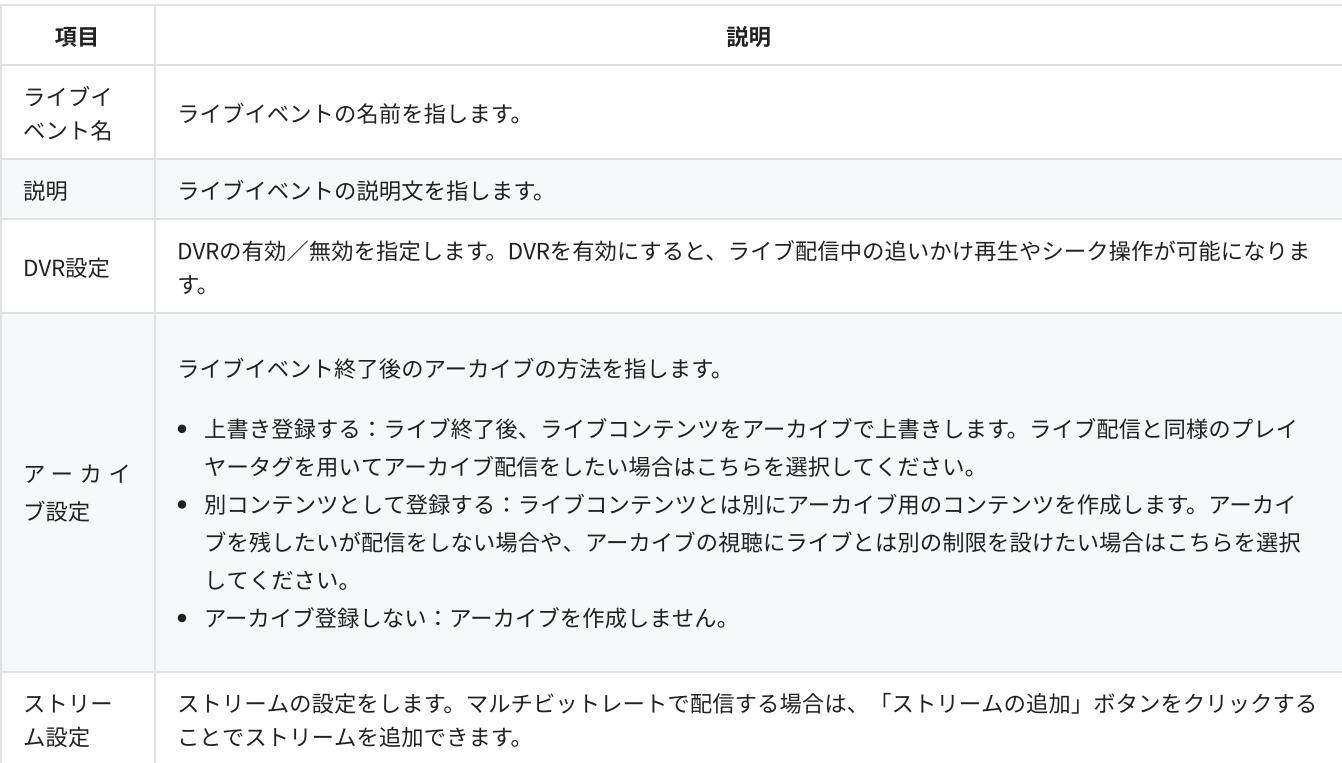

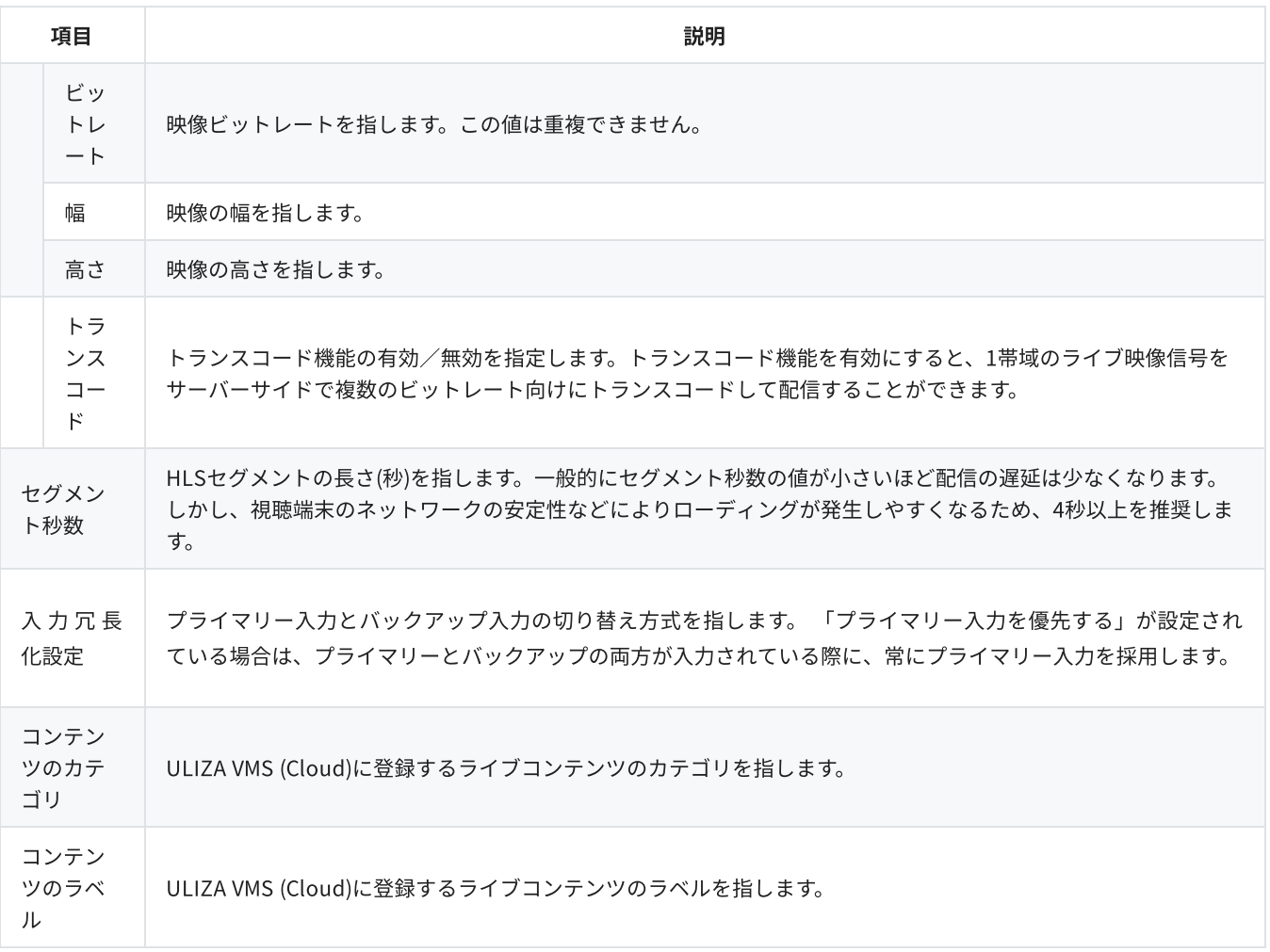

その他、視聴制限やポスター画像などの配信に関する設定はライブイベントの作成と同時にULIZAVMS(Cloud)に同名で作成されるラ イブコンテンツで⾏います。

## ライブイベントのステータス

ライブイベントは以下のステータスのいずれかを持ちます。ステータスによって⾏える操作が異なります。ステータスの詳細と⾏える 操作は以下のとおりです。

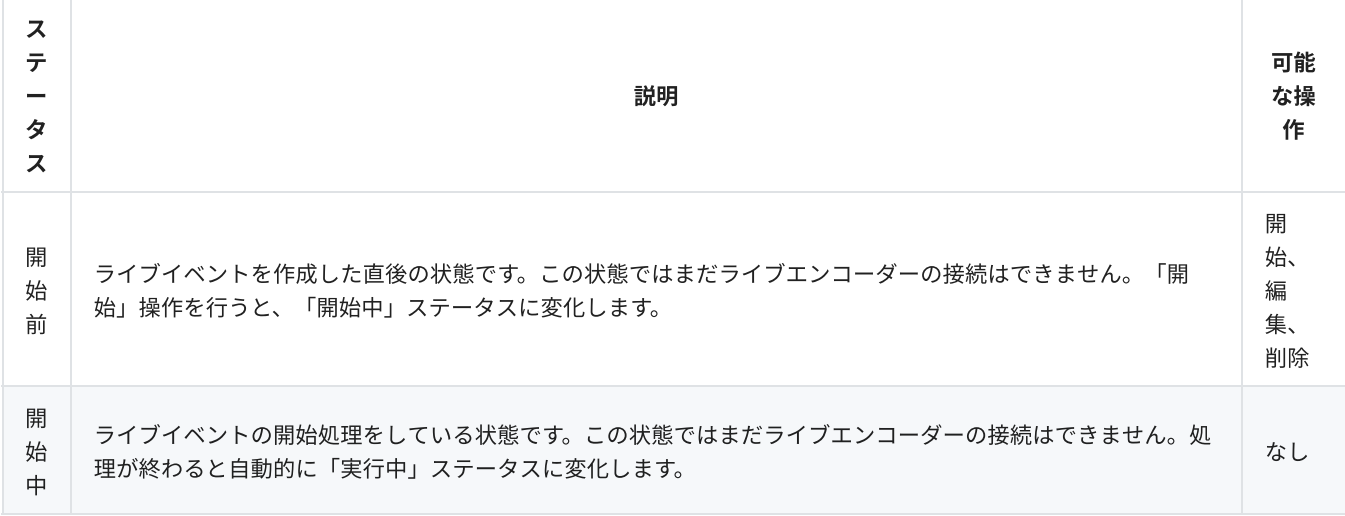

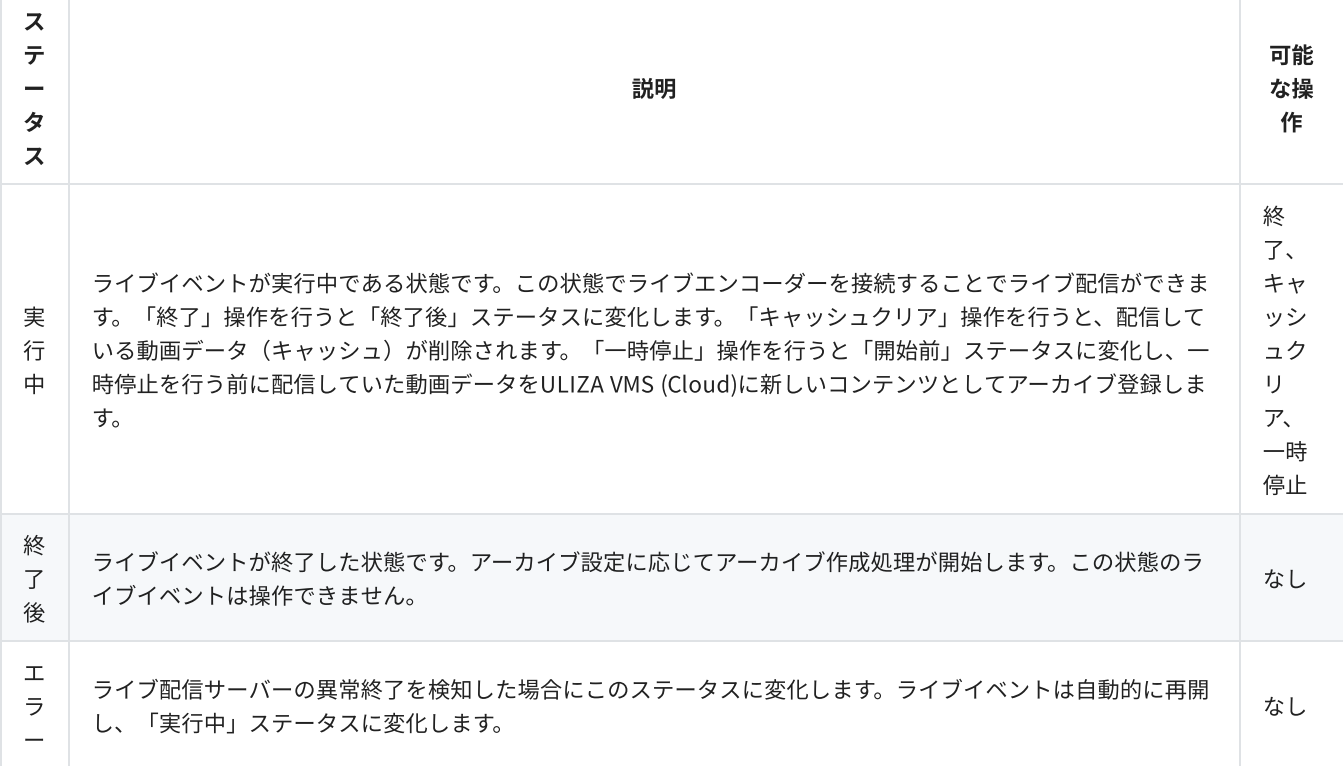

## ライブテンプレートの管理

ライブテンプレートの作成、確認、更新、および削除ができます。ライブテンプレートはライブイベントの設定の雛形を事前に作成す る管理画⾯上の機能です。同じ設定のライブイベントを複数作成する際にライブテンプレートを選択することで「ライブイベント名」 「説明」以外の項目が入力された状態になり、簡単に作成できます。

## ライブDVR配信

ライブDVR配信は、ライブ再⽣中にシーク操作ができる配信⽅式です。タイムシフト再⽣や追いかけ再⽣とも呼ばれます。デフォルト ではDVR設定が有効になっています。シーク操作を許可したくない場合は、DVR設定を「無効」に変更してください。

## トランスコード

トランスコード機能を有効にすると、1帯域のライブ映像信号をサーバーサイドで複数のビットレート向けにトランスコードして配信 することができます。ライブエンコーダーから打ち上げるライブ映像のビットレートは、ライブイベントに設定した最⼤ビットレート の1~1.5倍のビットレート値を使用してください。

### キャッシュクリア

キャッシュクリアを⾏うと、配信している動画データ(キャッシュ)が削除されます。キャッシュクリアを⾏うことで、事前に⾏った 配信テスト等の動画データを削除し、同じライブイベントを使⽤して再度ライブ配信ができます。キャッシュクリアが完了するまでに は時間がかかることがあります。

## 入力冗長化

入力冗長化されているライブイベントでは、プライマリーとバックアップの2系統の入力が可能になります。また、管理画面の 「RTMPURL」にプライマリーURLとバックアップURLが表⽰されるようになります。これら2系統は、ライブイベントの「プライマ リー入力を優先する」の設定や入力の状況に従ってライブ配信サーバーにて選択され、1系統のストリームとして配信されます。

#### ヒント

先に入力を検知した系統より配信を開始するため、入力冗長化を行う際はプライマリーから入力することを推奨します。バッ クアップから入力すると、「プライマリー入力を優先する」が設定されていない場合は、プライマリーに入力がある場合もバ

## ⾃動アーカイブ

ライブイベントを終了すると、ライブイベントの設定内容に応じてアーカイブが自動的に作成されます。アーカイブはULIZA VMS (Cloud)にVODコンテンツとして登録されます。アーカイブの登録完了までは時間がかかることがあります。また、アーカイブ処理は ライブイベントを終了することで開始されるので、ライブ配信を終了した後はライブイベントを終了してください。

## 利用履歴の確認

指定した期間のライブイベントの⼀覧と利⽤状況を確認できます。確認できる利⽤状況は以下の通りです。

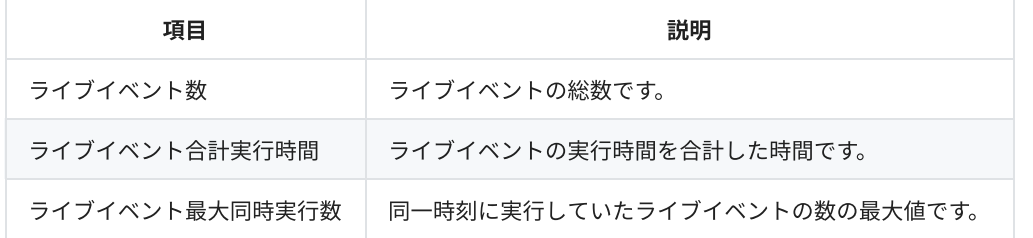

## 管理画面の使い方

本章では、ULIZAIP Broadcaster (Cloud)の管理画面の操作方法について記述しています。

## ログインする

弊社より案内する情報に従い認証情報を入力し、「ログイン」ボタンをクリックしてください。

### ライブイベントの一覧を表示する

サイドバーの「ライブイベントの管理」をクリックすると、ライブイベントの⼀覧画⾯に遷移します。ライブイベント⼀覧画⾯の構成 は以下の通りです。

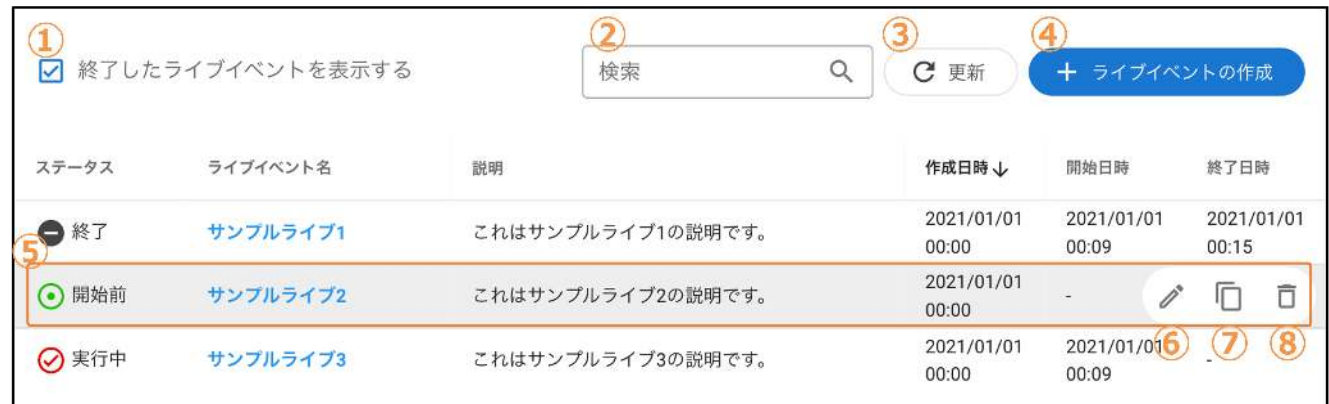

#### ① 終了済みのライブイベントを表示する

このチェックボックスにチェックを入れると、終了済みのライブイベントが表示されます。

#### ② ライブイベントの検索

ここにキーワードを入力すると、そのキーワードをライブイベント名または説明に含むライブイベントのみが表示されます。

#### ③ 「更新」ボタン

このボタンをクリックすると、ライブイベントの一覧が最新の状態に更新されます。

#### ④ 「ライブイベントの作成」ボタン

このボタンをクリックすると、ライブイベントの作成画面に遷移します。設定項目についてはライブイベントの管理を参照してくださ い。

#### ⑤ ライブイベントの基本情報

ライブイベント名やステータスなどの基本情報が表⽰されます。ライブイベント名をクリックすると選択したライブイベントの詳細画 面に遷移します。

#### ⑥ 「ライブイベントの編集」ボタン

任意のライブイベントにマウスオーバーすると、このボタンが表示されます。クリックするとライブイベントの編集画面に遷移しま す。設定項⽬についてはライブイベントの管理を参照してください。

#### ⑦ 「ライブイベントの複製」ボタン

任意のライブイベントにマウスオーバーすると、このボタンが表⽰されます。このボタンをクリックすると、選択したライブイベント の情報を引き継いでライブイベントの作成画⾯に遷移します。設定項⽬についてはライブイベントの管理を参照してください。

⑧ 「ライブイベントの削除」ボタン

任意のライブイベントにマウスオーバーすると、このボタンが表示されます。クリックすると「ライブイベントの削除」ダイアログが 表⽰されます。「削除」ボタンをクリックすると、選択したライブイベントが削除されます。

## ライブイベントの詳細を確認する

ライブイベントの一覧画面でライブイベント名をクリックすると、ライブイベント詳細画面に遷移します。ライブイベント詳細画面の 構成は以下の通りです。

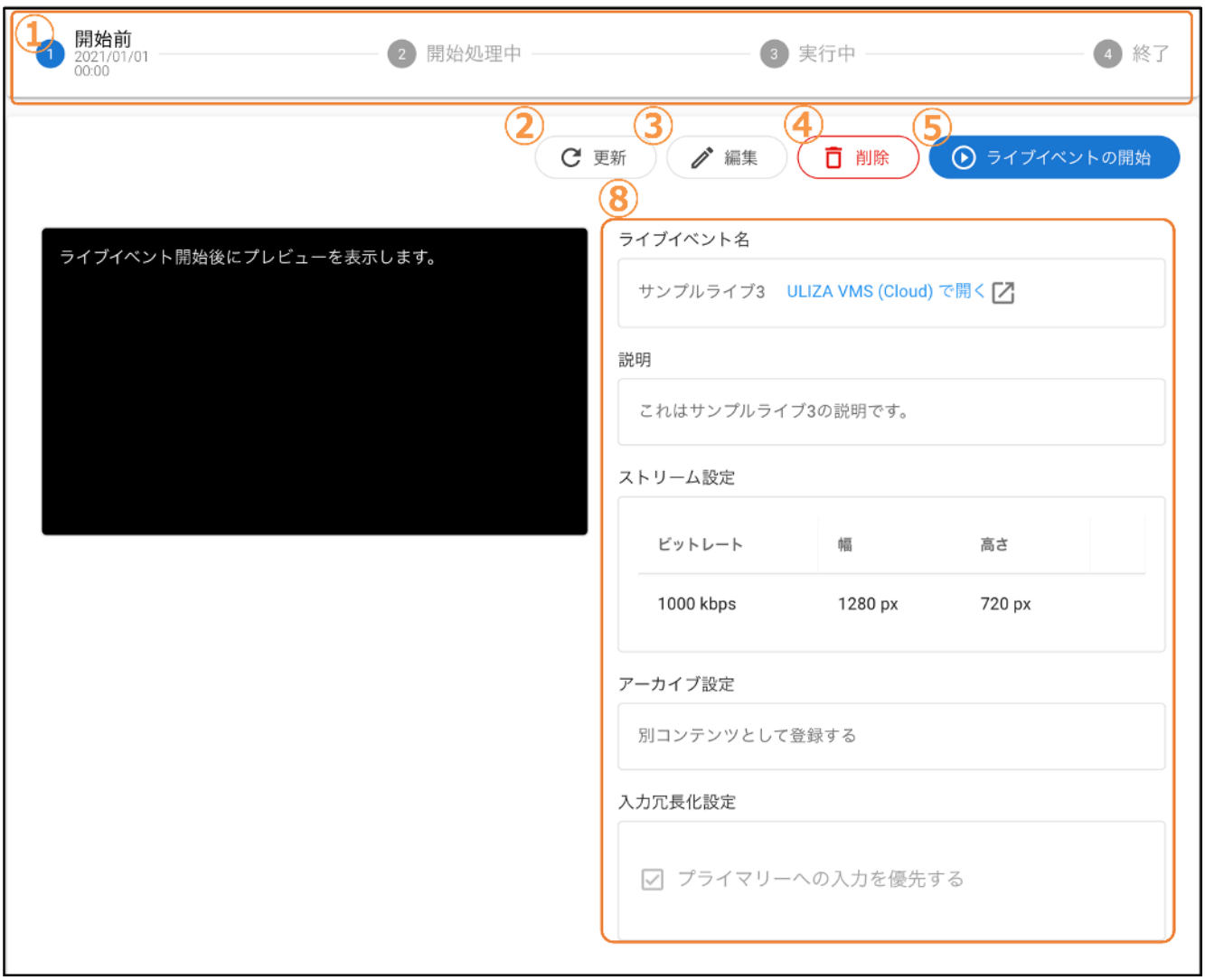

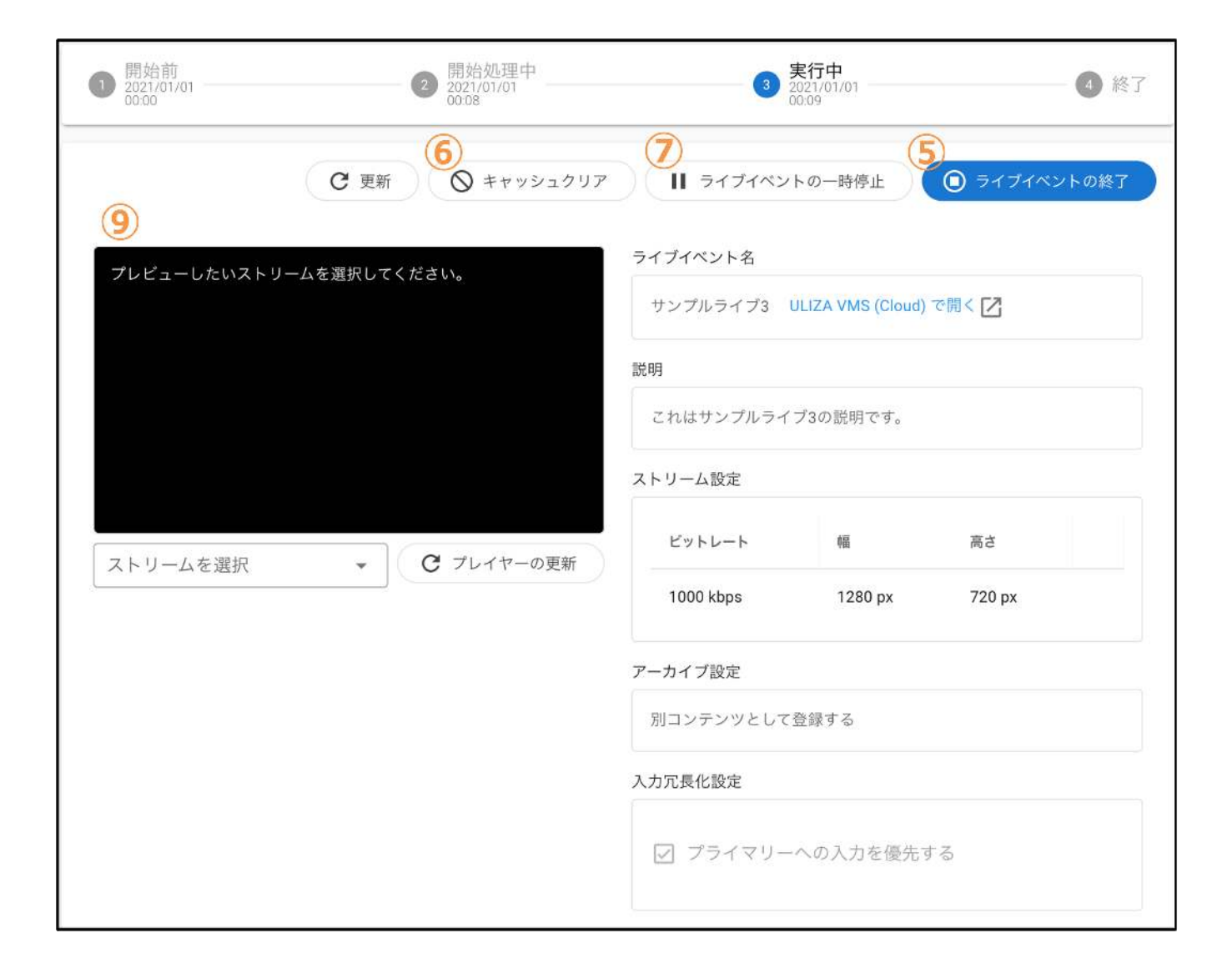

#### ① ステータス

ライブイベントの状態とその状態になった時刻が表⽰されます。

#### ② 「更新」ボタン

このボタンをクリックすると、ライブイベントの詳細情報が最新の状態に更新されます。

#### ③ 「ライブイベントの編集」ボタン

このボタンをクリックするとライブイベントの編集画面に遷移します。設定項目についてはライブイベントの管理を参照してくださ い。

#### ④ 「ライブイベントの削除」ボタン

このボタンをクリックすると「ライブイベントの削除」ダイアログが表⽰されます。「削除」ボタンをクリックすると、ライブイベン トを削除します。

#### ⑤ 「ライブイベントの開始」ボタン/「ライブイベントの終了」ボタン

このボタンをクリックすると、ライブイベントが開始/終了します。

#### ⑥ 「キャッシュクリア」ボタン

このボタンをクリックすると「キャッシュクリア」ダイアログが表⽰されます。「削除」ボタンをクリックすると、キャッシュクリア を⾏います。

#### ⑦ 「ライブイベントの⼀時停⽌」ボタン

このボタンをクリックすると「ライブイベントの一時停止」ダイアログが表示されます。「一時停止」ボタンをクリックすると、ライ ブイベントが⼀時停⽌します。⼀時停⽌についての詳細はライブイベントの管理を参照してください。

#### 8 ライブイベントの基本情報

ライブイベント名やストリーム設定などの基本情報が表⽰されます。

#### ⑨ ライブイベントのプレビュー

指定したストリームのプレビューが表⽰されます。実⾏中のライブイベントのみプレビュー可能です。

### 「ライブ配信の設定」タブ

「ライブ配信の設定」タブでは、ライブエンコーダーに設定する配信情報を確認できます。

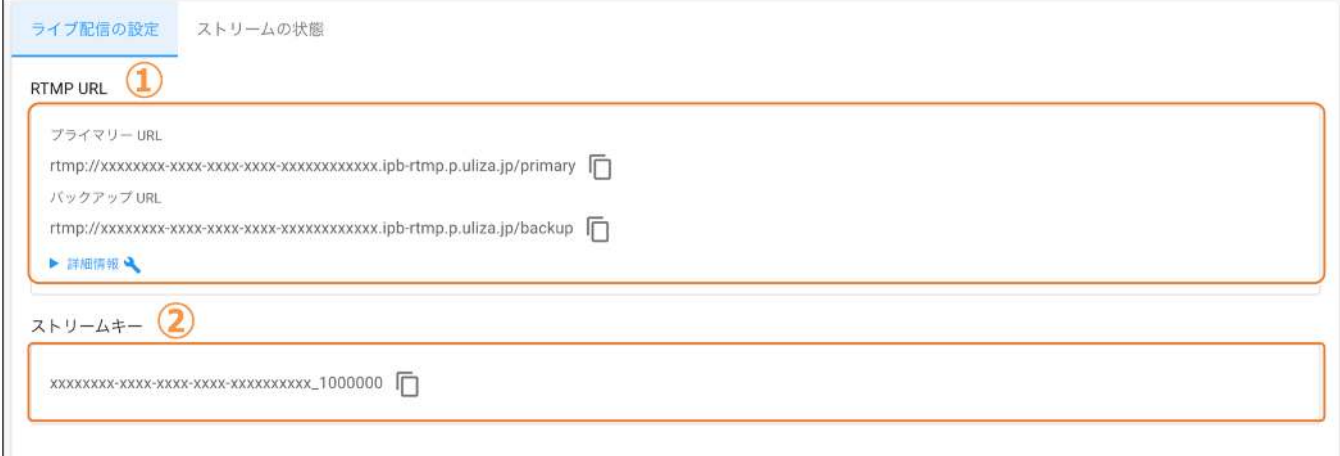

#### ①RTMPURL

ライブ配信サーバーのURLです。右側のコピーボタンをクリックすると、クリップボードにコピーできます。冗⻑化構成しない場合は プライマリーURLをご利⽤ください。

#### ② ストリームキー

ライブイベントのストリームキーです。ストリームキーはプライマリ、バックアップURLで共通です。右側のコピーボタンをクリック すると、クリップボードにコピーできます。

#### 「ストリームの状態」タブ

「ストリームの状態」タブでは、サーバーとの接続と配信状態の履歴を確認できます。

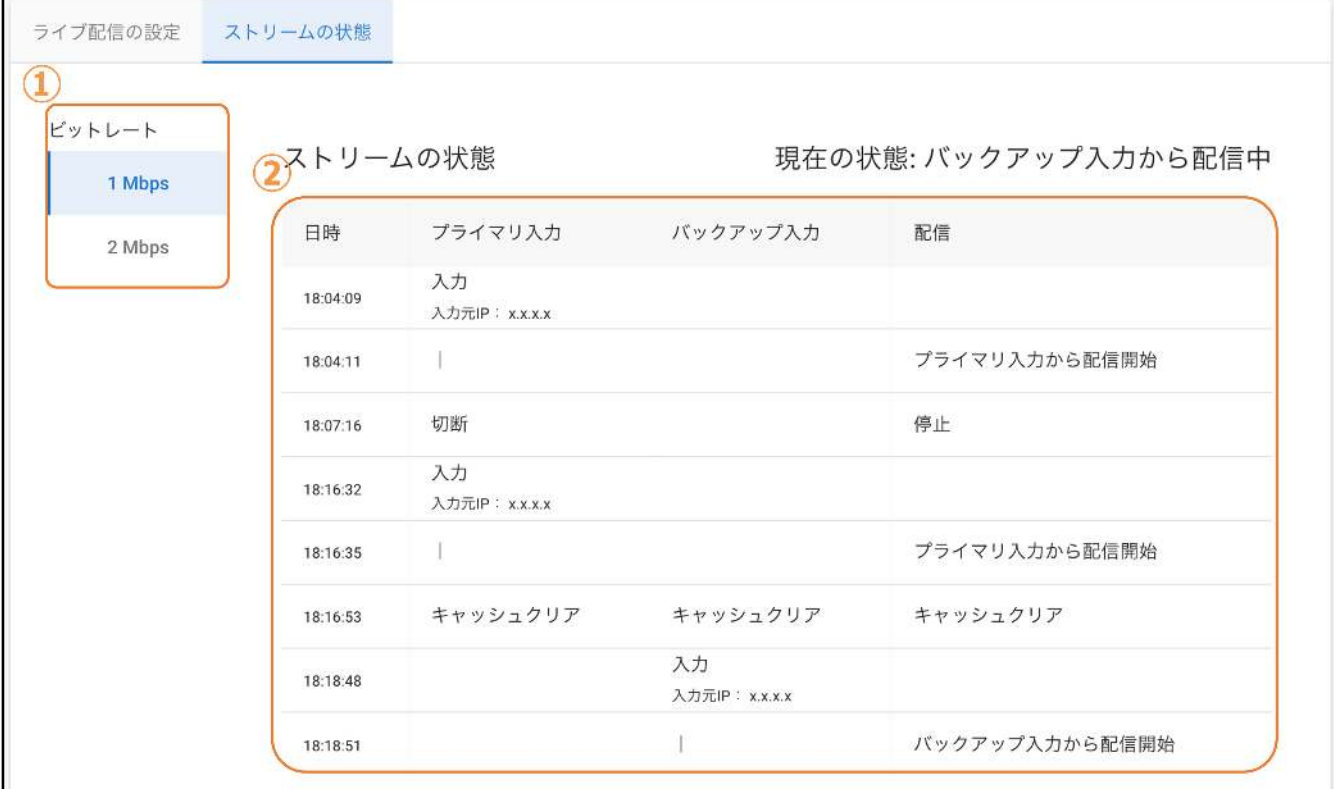

#### ① ストリームリスト

ライブイベントのストリームのリストが表⽰されます。任意のストリームをクリックすると、ストリームの状態が右側に表⽰されま す。

#### ② ストリームの状態

プライマリ入力、バックアップ入力の列はそれぞれライブエンコーダーとサーバーとの接続履歴とライブエンコーダーのIPアドレスが 表示されます。配信の列には採用されている入力と配信の開始・停止の履歴が表示されます。

## ライブテンプレートの一覧を表示する

サイドバーの「ライブテンプレートの管理」をクリックすると、ライブテンプレートの⼀覧画⾯に遷移します。ライブテンプレートの ⼀覧画⾯の構成は以下の通りです。

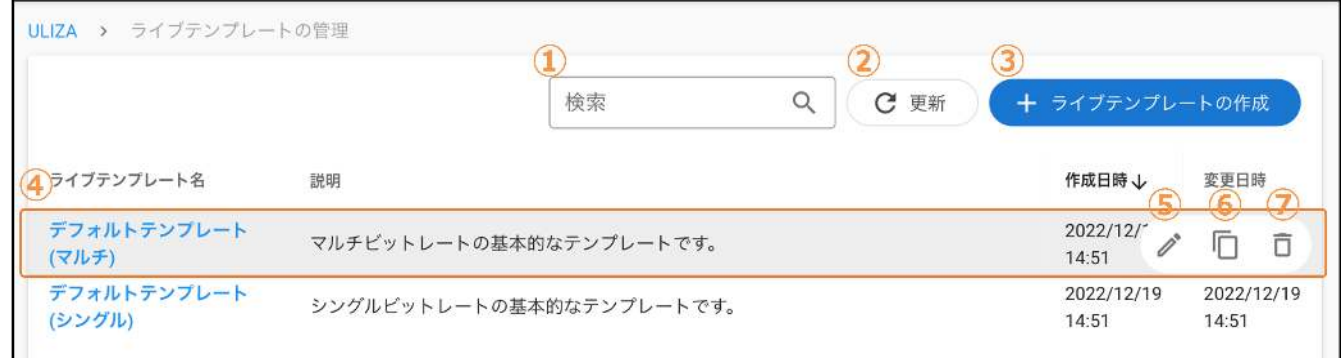

#### ① ライブテンプレートの検索

ここにキーワードを入力すると、そのキーワードをライブテンプレート名または説明に含むライブテンプレートのみが表示されます。

#### ② 「更新」ボタン

このボタンをクリックすると、ライブテンプレートの一覧が最新の状態に更新されます。

#### ③ 「ライブテンプレートの作成」ボタン

このボタンをクリックすると、ライブテンプレートの作成画面に遷移します。設定項目についてはライブイベントの管理を参照してく ださい。

#### ④ ライブテンプレートの基本情報

ライブテンプレート名や説明などの基本情報が表⽰されます。ライブテンプレート名をクリックすると選択したライブテンプレートの 編集画面に遷移します。設定項目についてはライブイベントの管理を参照してください。

#### ⑤ 「ライブテンプレートの編集」ボタン

任意のライブテンプレートにマウスオーバーすると、このボタンが表示されます。クリックすると、ライブテンプレートの編集画面に 遷移します。設定項⽬についてはライブイベントの管理を参照してください。

#### ⑥ 「ライブテンプレートの複製」ボタン

任意のライブテンプレートにマウスオーバーすると、このボタンが表⽰されます。クリックすると、選択したライブテンプレートの情 報を引き継いでライブテンプレートの作成画⾯に遷移します。設定項⽬についてはライブイベントの管理を参照してください。

#### ⑦ 「ライブテンプレートの削除」ボタン

任意のライブテンプレートにマウスオーバーすると、このボタンが表⽰されます。クリックすると「ライブテンプレートの削除」ダイ アログが表⽰されます。「削除」ボタンをクリックすると、選択したライブテンプレートが削除されます。

### 利用履歴を確認する

サイドバーの「ご利用履歴」をクリックすると、利用履歴の確認画面に遷移します。利用履歴の確認画面の構成は以下の通りです。

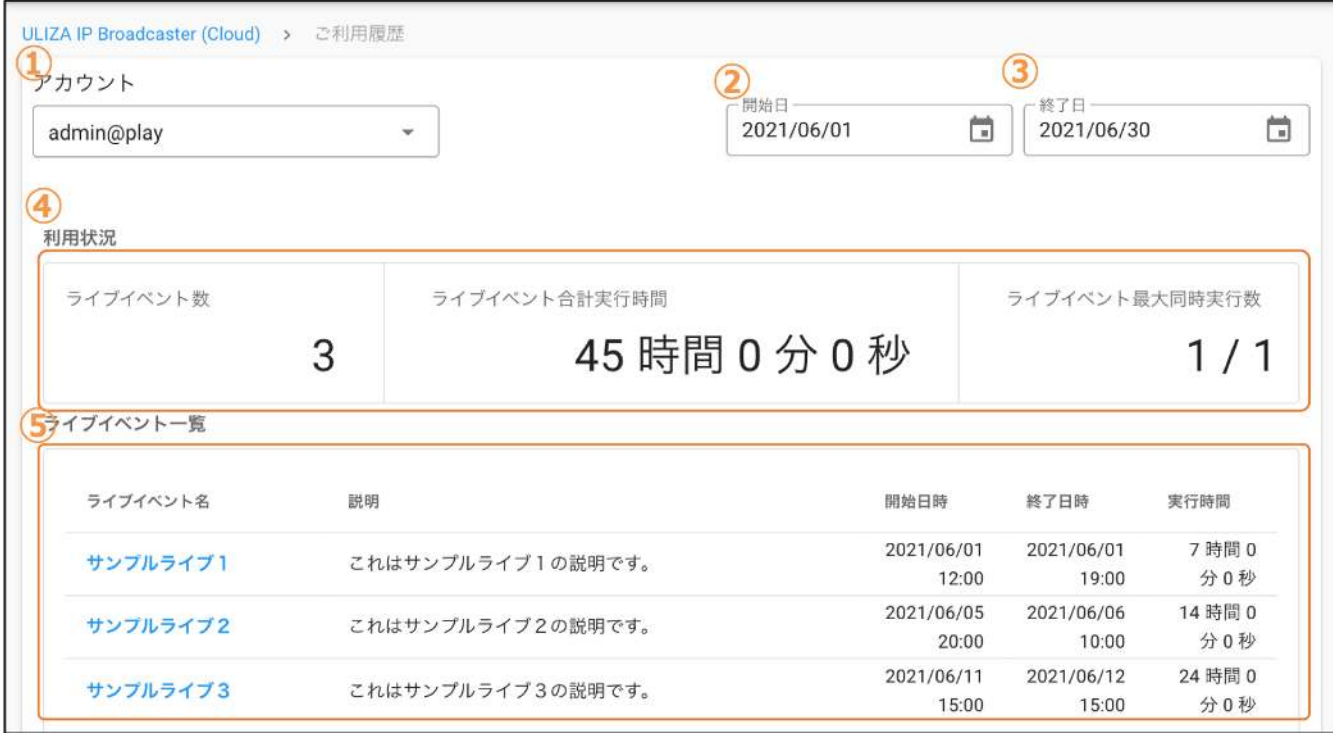

#### ① アカウントの選択

表⽰するアカウントを選択します。この項⽬はマスターアカウントでのみ表⽰されます。「すべてのアカウント」を指定するとサブア カウントと合算した利用状況を表示します。

#### ② 開始日の選択

表示する期間の開始日を選択します。6ヶ月前の1日より前、または終了日より後の日付は選択できません。

#### 3 終了日の選択

表示する期間の終了日を選択します。開始日より前、または当日より後の日付は選択できません。

#### 4 利用状況

指定した期間の利⽤状況を表⽰します。表⽰する内容については利⽤履歴の確認を参照してください。

#### 5 ライブイベントの一覧

指定した期間のライブイベントの⼀覧を表⽰します。ライブイベント名をクリックすると選択したライブイベントの詳細ダイアログが 表示されます。ライブイベントの詳細ダイアログに表示される内容はライブイベントの詳細画面と同様です。

### ログアウトする

画面右上のログインIDをクリックすると表示されるメニューから「ログアウト」をクリックすると、管理画面からログアウトし、ログ イン画⾯に遷移します。

## ULIZAプロダクトアカウントとの連携について

本章では、ULIZAIPBroadcaster(Cloud)とULIZAプロダクトアカウントの連携に関する事項について記述しています。ULIZAプロダ クトアカウントについてはULIZAプロダクトアカウントのUserGuideを参照してください。

## 権限設定

ULIZAプロダクトアカウントの設定により、登録したサブアカウントがULIZA IP Broadcaster (Cloud)において実行可能な操作権限を 制限できます。設定可能な操作権限とその詳細を以下に⽰します。

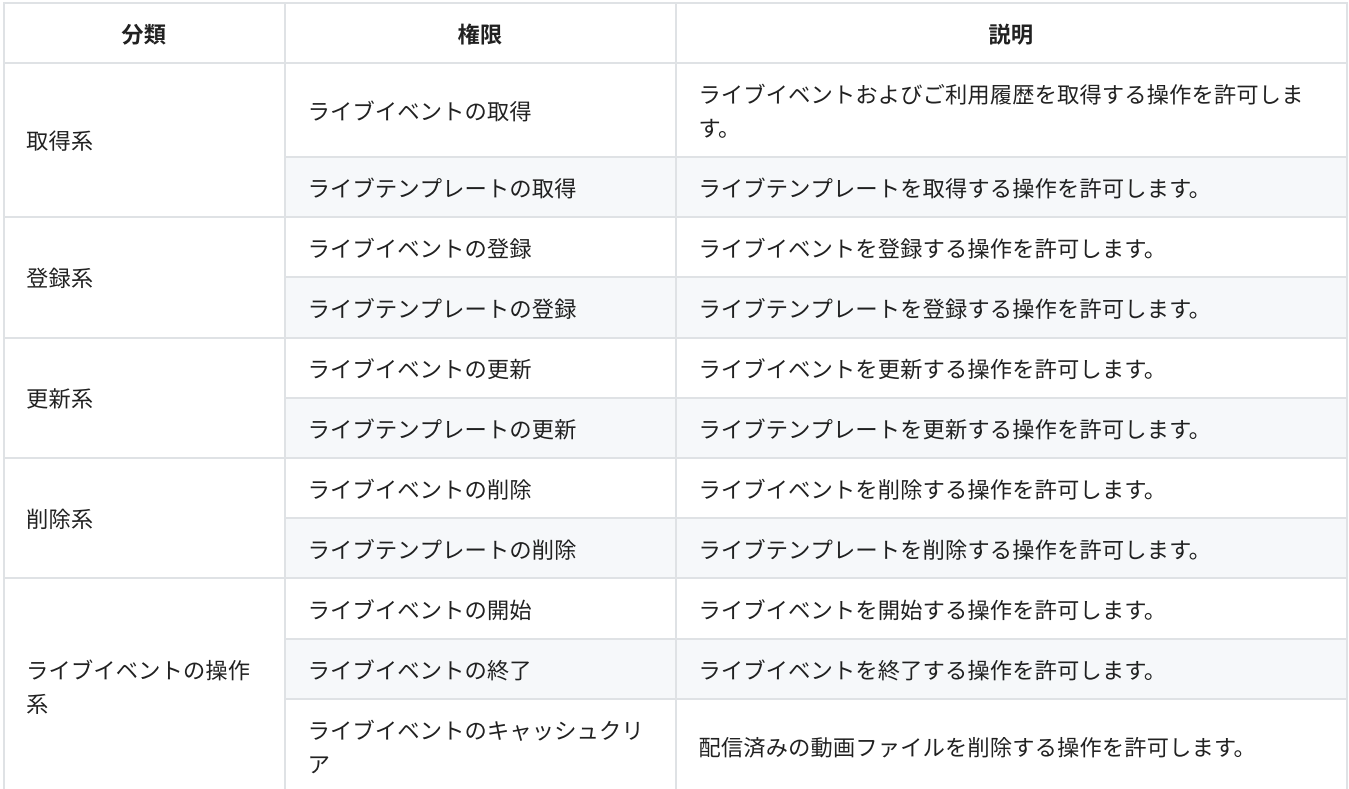

#### 注意

マスターアカウントが持たない操作権限はサブアカウントに付与できません。マスターアカウントの操作権限を変更する必要 がある場合は、弊社までお問い合わせください。

## サービス利用制限

ライブイベントとライブテンプレートの最大作成可能数はアカウントごとに異なります。現在の制限はアカウント設定画面で確認でき ます。制限を緩和する必要がある場合は、弊社までお問い合わせください。

## 制限事項

本章では、ULIZAIPBroadcaster(Cloud)における制限事項を記述しています。

- 1つのライブイベントに設定できるストリームは最大3個です。
- **ストリームに設定できるビットレートは最大8,000kbpsです。**
- ストリームに設定できる解像度は最大1920 x 1920です。
- 1つのライブイベントの連続配信できる時間は最大12時間です。この時間を超過すると、アーカイブが正しく生成されません。
- 起動したライブイベントは、起動してから24時間を経過すると自動的に終了します。
- 同時間帯でのライブイベントの総視聴者が3万人を超える、もしくは6000kbps以上での配信を予定している場合は、配信日の1ヶ月 前までに弊社までご連絡ください。
- ご利用履歴は最長で6ヶ月前まで確認できます。例えば、2021年7月に確認した場合は、2021年1月1日以降のご利用履歴が確認でき ます。

## トラブルシューティング

本章では、トラブルが発⽣したときの対応⽅法について記述しています。

## ⼀般的なトラブル

#### ライブイベントが開始しない

- ライブイベントの開始には数十秒から数分ほどかかる場合があります。配信を開始する際には余裕を持たせてライブイベントを開 始してください。
- 1つのアカウントで同時に開始できるライブイベントの最大数に制限を設けています。最大数は契約によって異なります。

#### ライブイベントのステータスが「エラー」と表⽰された

そのまましばらくお待ち下さい。ライブ配信サーバーが異常終了した場合に「エラー」のステータスとなります。ライブイベント は⾃動的に再開し、「実⾏中」ステータスに変化します。

#### アーカイブが作成されない

- アーカイブはライブイベントの終了後に作成処理が開始されます。ライブイベントを終了していない場合は、「ライブイベントの 詳細」画⾯の「ライブイベントの終了」ボタンをクリックしてください。
- アーカイブ作成処理には数分からライブ配信をした時間と同程度の時間がかかる場合があります。
- ライブイベントのアーカイブ設定が「アーカイブ登録をしない」の場合にはアーカイブが作成されません。この設定は後から変更 できないのでご注意ください。

#### ライブエンコーダーにサーバーに接続できないと表⽰される

- RTMPURLとストリームキーが正しく設定されているか確認してください。
- インターネット回線に接続されているか確認してください。また、RTMPの通信(ポート)が許可されているかどうかをご確認くださ い。
- ライブイベントが開始された直後や、キャッシュクリアを実施した直後は接続に失敗する可能性があります。時間を開けて再度お 試しください。

#### マルチビットレートで配信しているが特定のストリームが再⽣できない

- ライブエンコーダーにそれぞれのストリームが設定されているか確認してください。
- 「ライブイベントの詳細」画面の「ストリームの状態」タブを確認してください。ストリームの状態が配信中になっていない場合 は、ライブ配信サーバーへ映像∕⾳声データが送信されていません。

### それでも解決しない場合は

内部エラーが発⽣した場合や上記の解決策を実⾏しても解決できない場合は、弊社までお問い合わせください。

## 付録A.ライブエンコーダーの設定例

本章では、ライブエンコーダーの実際の設定画⾯について例⽰しています。なお、画像中の項⽬詳細についてはライブエンコーダーの 提供元にお問い合わせください。

## Wirecast(14.0.4無償版)の設定例

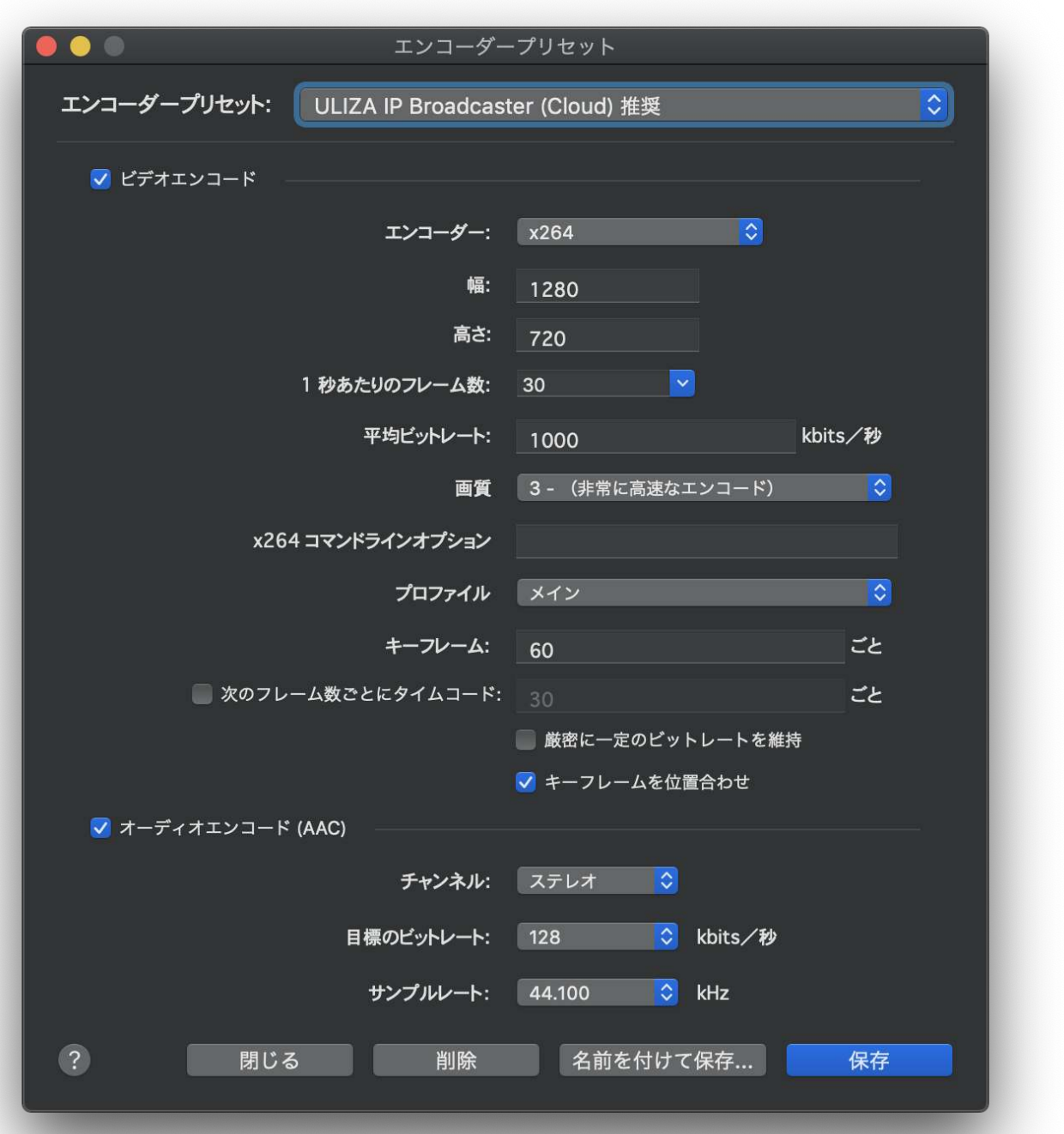

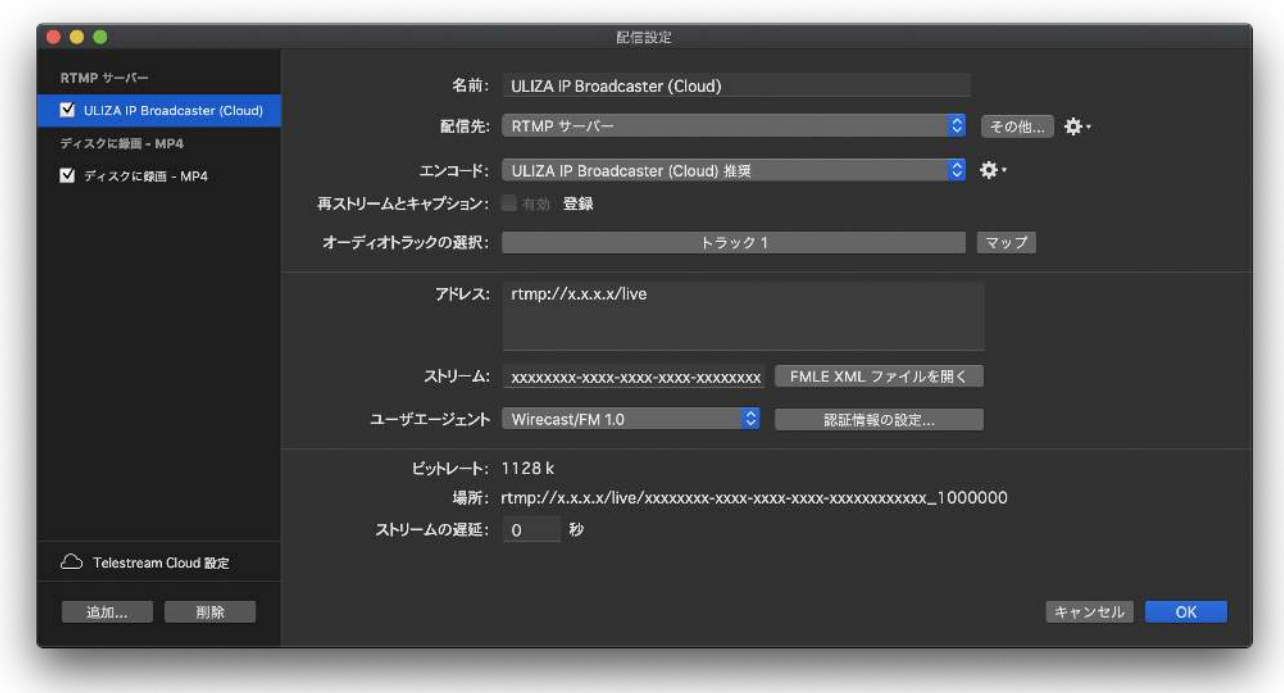

## Open Broadcaster Software (26.1.2)の設定例

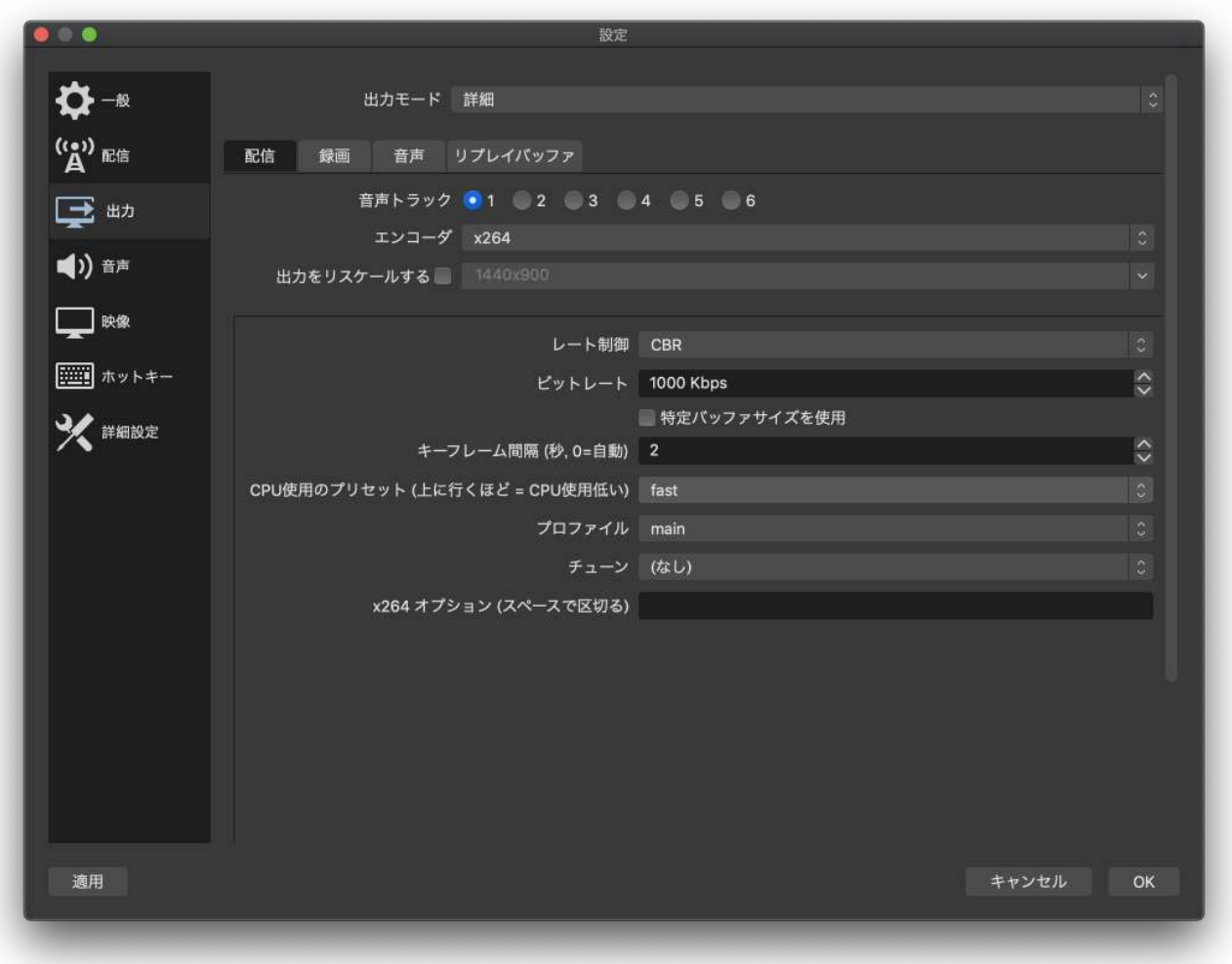

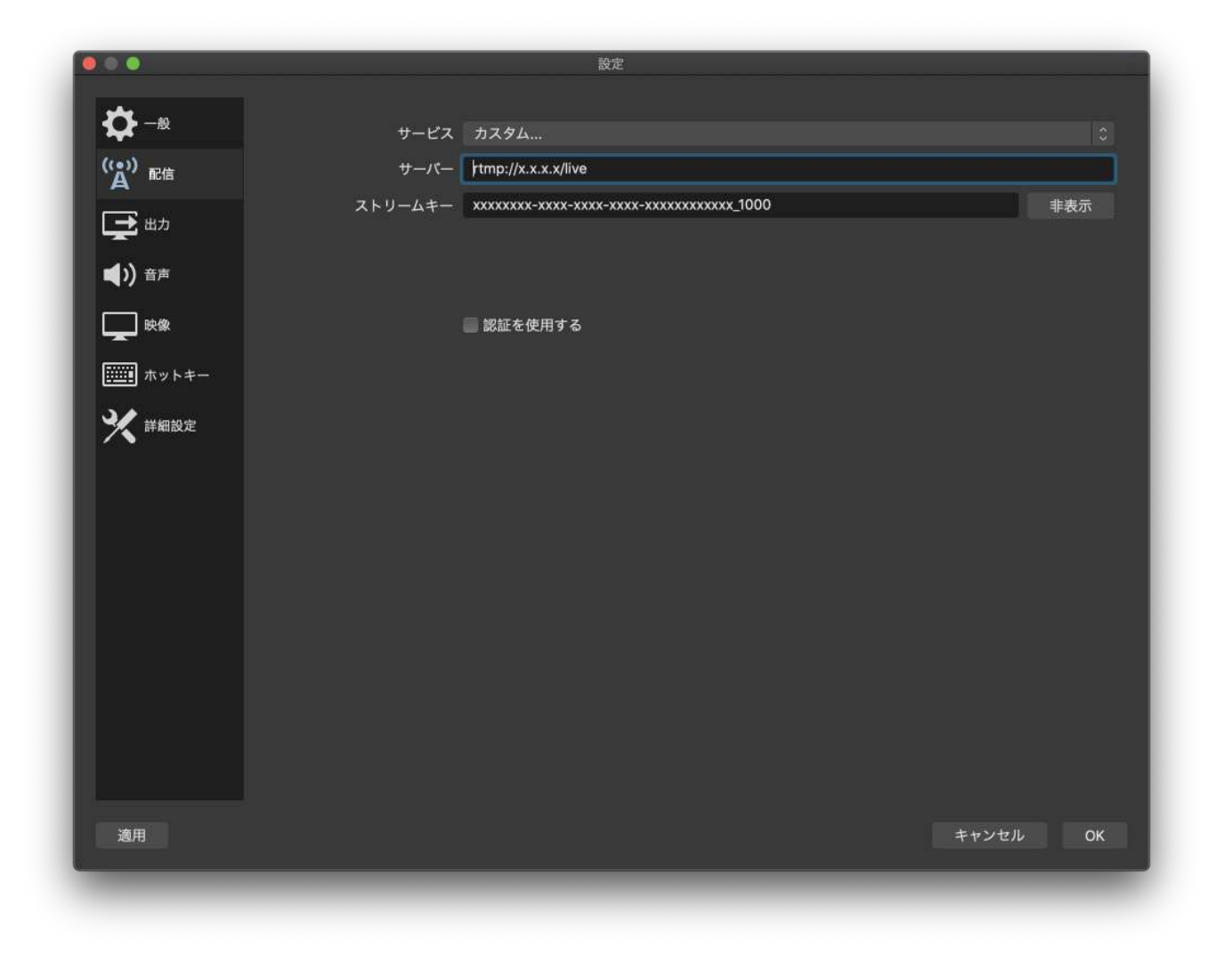

## 改版履歴

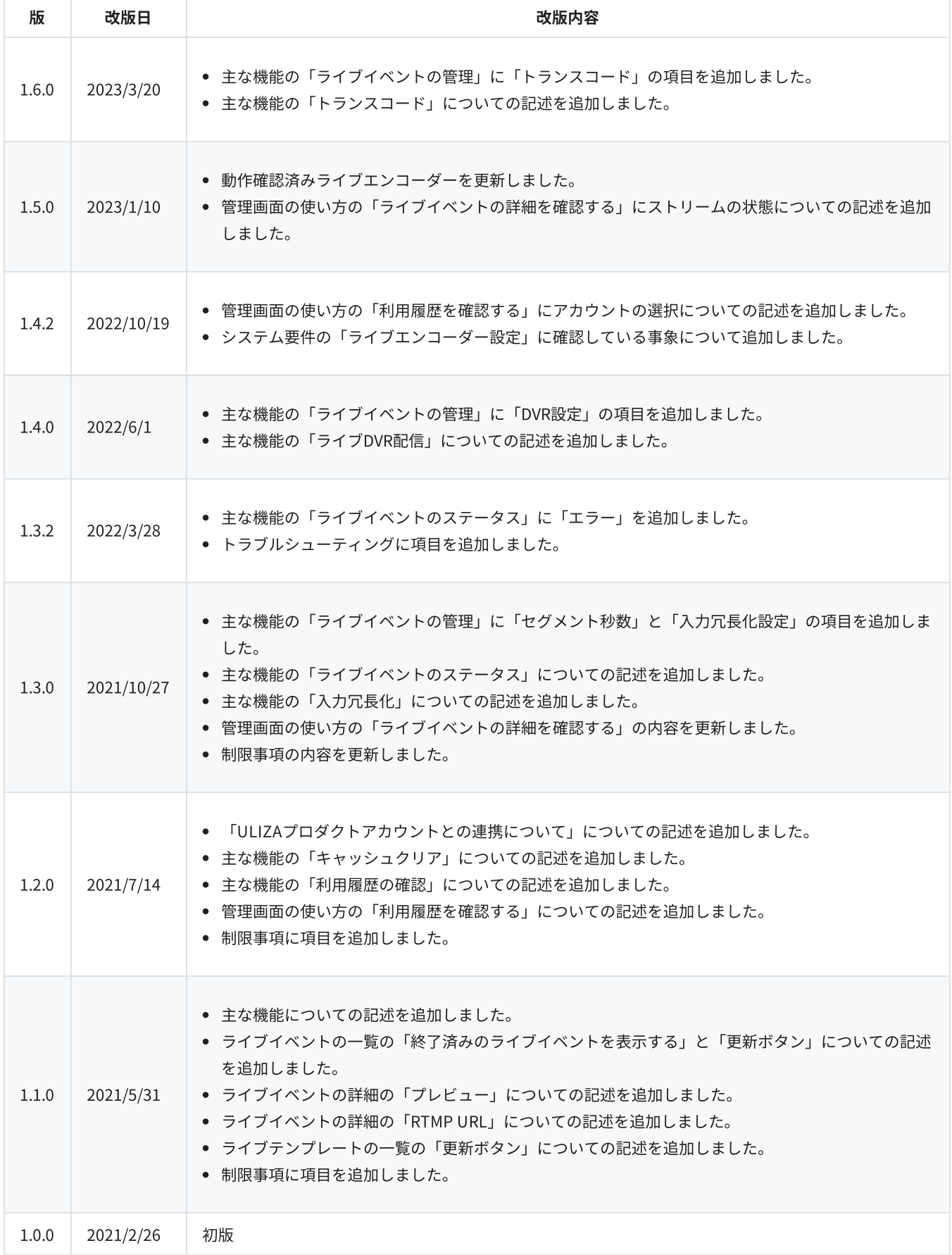